# **TestWorthy - Get Started Document**

## Table of Contents

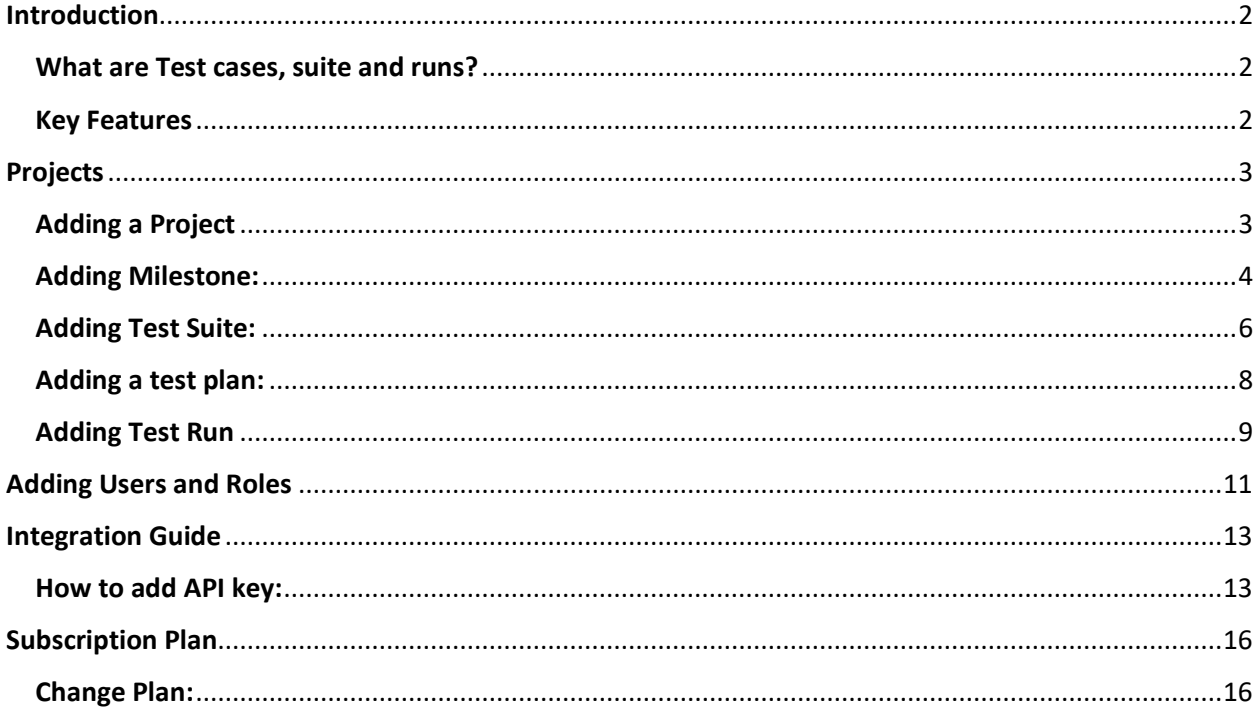

# <span id="page-1-0"></span>Introduction

At Testworthy, we understand that a software experience must be flawless. Our vision is to help organizations create maximum desired impact with their software. Our mission is to ensure the development of high-quality software products, without sacrificing speed, collaboration or agility.

Testworthy is a comprehensive, robust automated test management tool, which empowers software organizations to thoroughly plan and execute testing on their products, and deliver seamless experiences to their customers, faster.

### <span id="page-1-1"></span>What are Test cases, suite and runs?

Managing and documenting test cases on paper, bug tracking tools, or generic document management systems quickly approaches its limits. Within an efficient user interface and application structure, Testworthy allows you to develop, manage, and organize test cases and suites.

#### Suite:

A suite is a collection of [cases](https://en.wikipedia.org/wiki/Test_case) that are intended to be used to test a software program to show that it has some specified set of behaviors. A suite often contains detailed instructions or goals and the information on the system configuration to be used during testing. For example, "Testworthy-Web" will be a suite.

#### Cases:

For each single section, there can be a single or multiple case which will be used to test the functionality. For example, for the section User Insertion the cases could be "Unique User ID", "Email Validation", "Username should be a required field" etc.

#### Test Runs:

The test run refers to any action which will be performed on the test cases. For example, "For a particular sprint, a test run will be created which compile the health of respected test cased".

### <span id="page-1-2"></span>Key Features

Built on a high-performance server infrastructure, the servers of Testworthy are located in modern stateof-the-art data centers. We guarantee performance network links, abundant power systems, secured access control and more.

#### • **A Centralized Ecosystem:**

Through which all stakeholders can manage tests, requirements and test cases on one platform. It also tracks and monitors results efficiently.

#### • **The Customized Test Reporting:**

That provides real-time dashboards, graphs, QA test reports and any other actionable insights, depending on the user's needs.

• **The Test Case Planning:**

It ensures executing tests and managing their pass/fail status. Additionally, the tool's design enables effective reuse and repurposing of test cases, significantly reducing project kick-off time and consequently, faster delivery.

# <span id="page-2-0"></span>Projects

A project is a temporary endeavor with a beginning and an end which must be used to create a unique product, service or result.

Once you get the project access on Testworthy, as a user you can access the testcases, test plans and test runs. You can also perform some actions like create, update and delete on test cases, runs and suites.

### <span id="page-2-1"></span>Adding a Project

Click on the "create Project" button in order to add a new project.

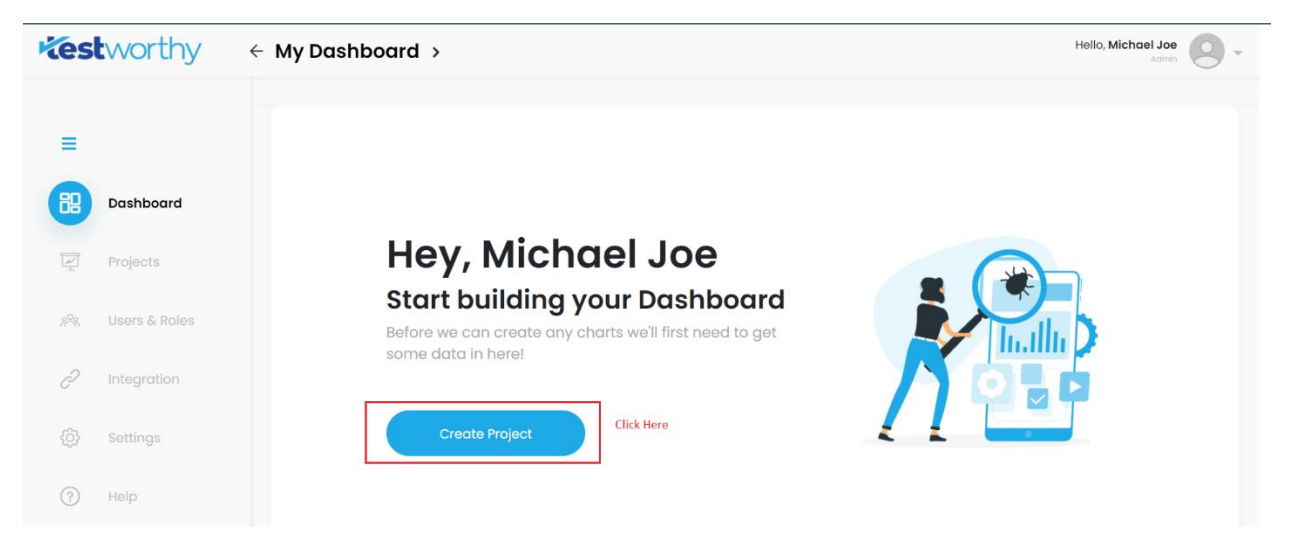

Enter the details of the project in the form and click Save project. Note: If you have to integrate your project with Jira, tap on the checkbox.

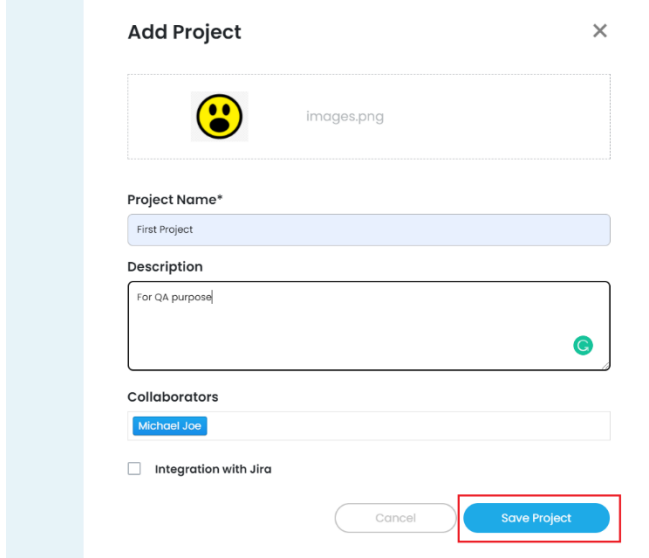

The project is been added successfully.

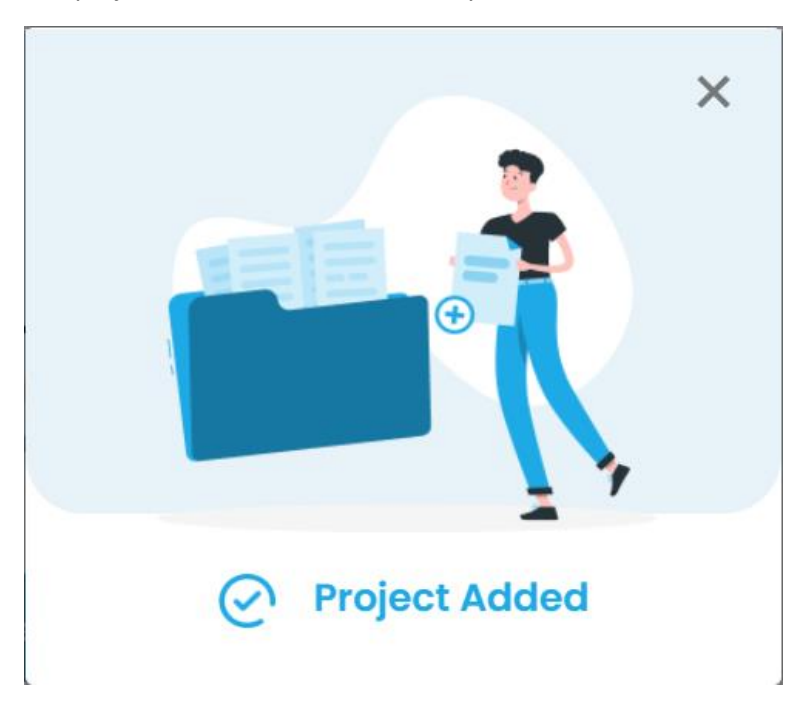

### <span id="page-3-0"></span>Adding Milestone:

A milestone is a specific point within a project's life cycle used to measure the progress toward the ultimate goal. It will represent the project health through analyzing the Test plans, test runs and Cases. Select your project and tap on the "Milestones" from the Navigation bar. Click on "Add Milestone" button.

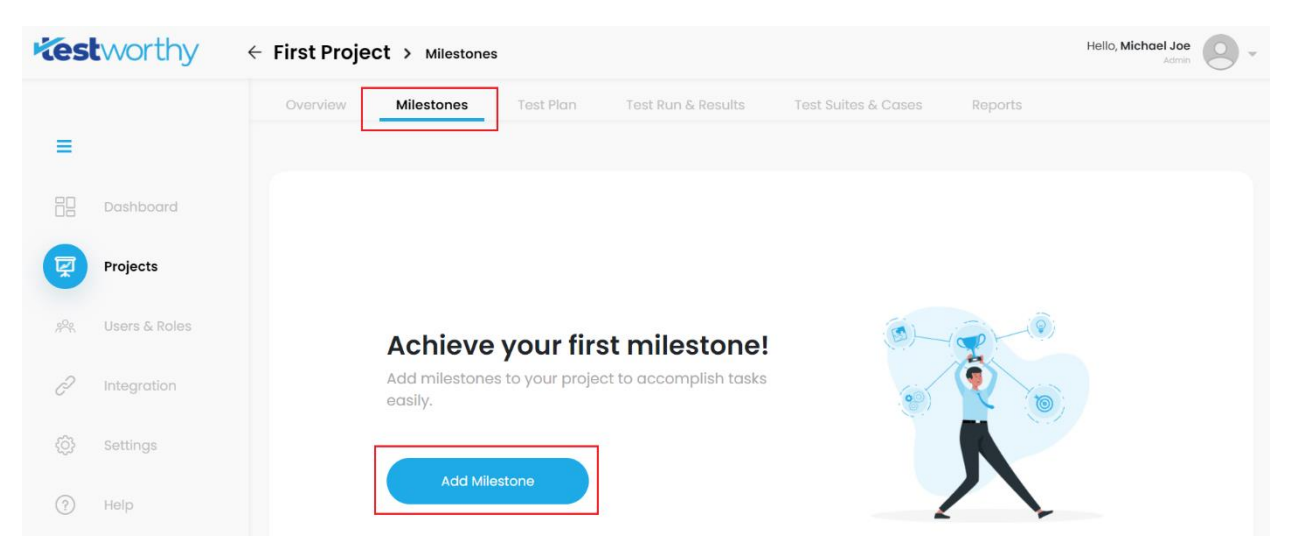

Fill out the details in the given form regarding the milestone and then tap "Add Milestone". Note: Click on the checkbox if the milestone you're creating is completed.

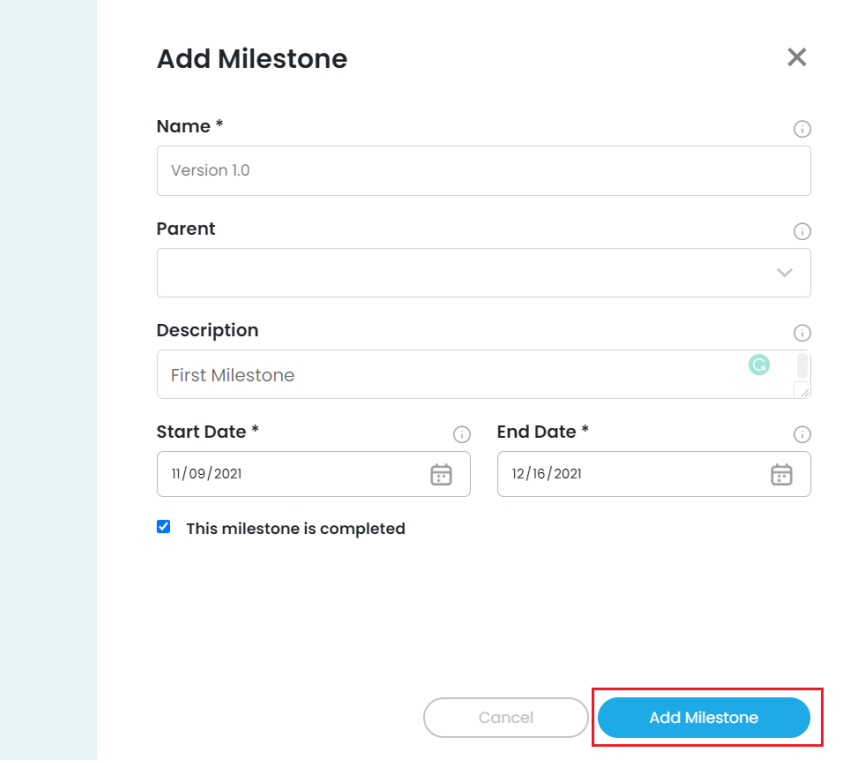

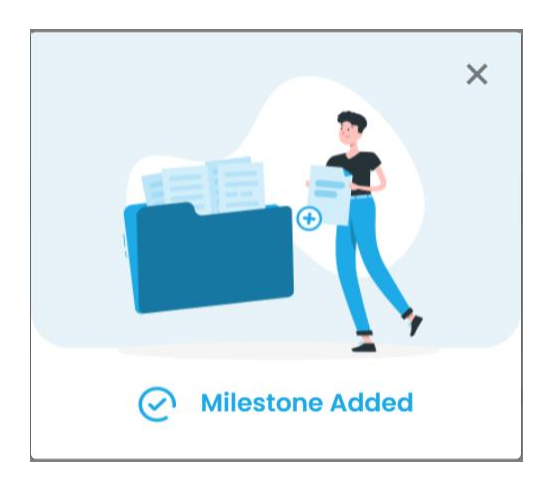

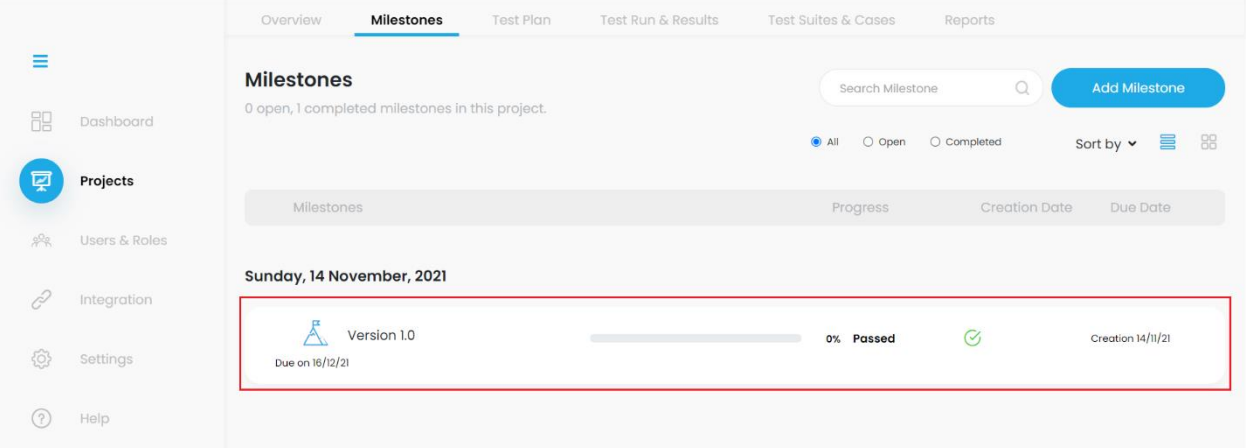

## <span id="page-5-0"></span>Adding Test Suite:

From the Nav bar, click on "Test Suites and Cases". Tap on the "Add Test Suite" in order to add your first suite.

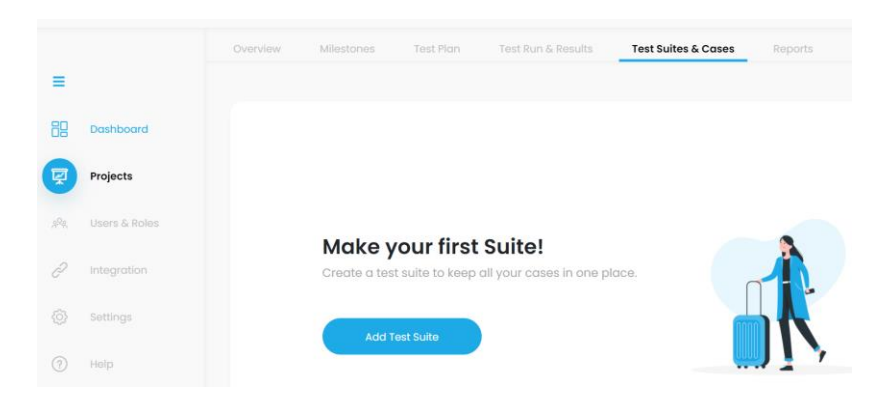

Enter the name and description of your test suite and tap "Add Test Suite".

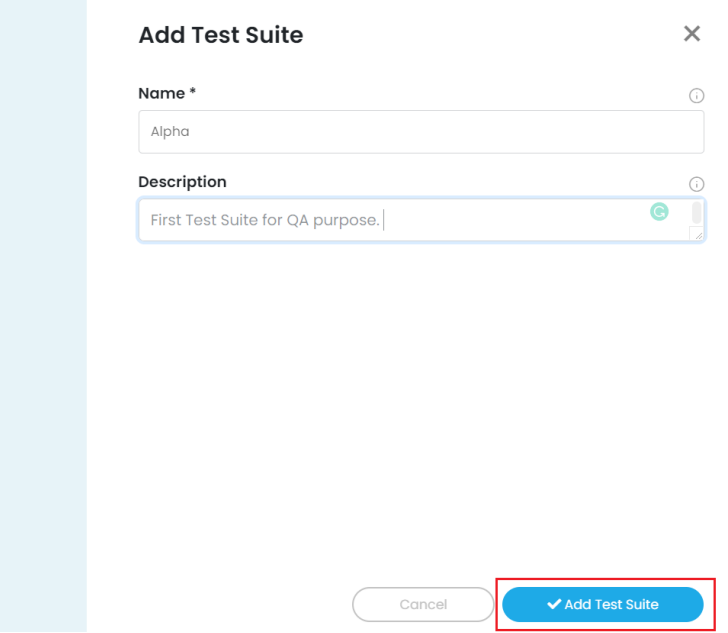

The test suite is added successfully.

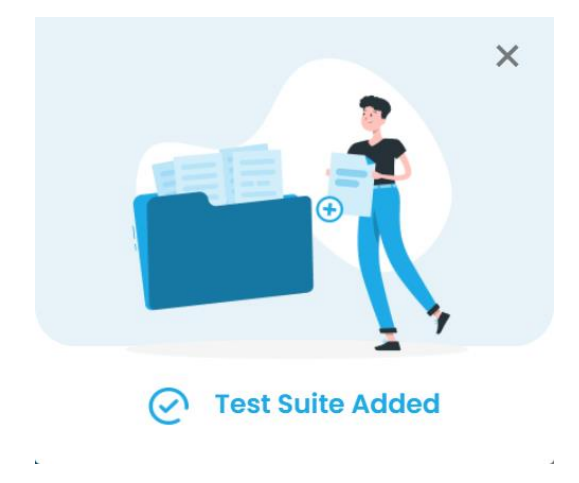

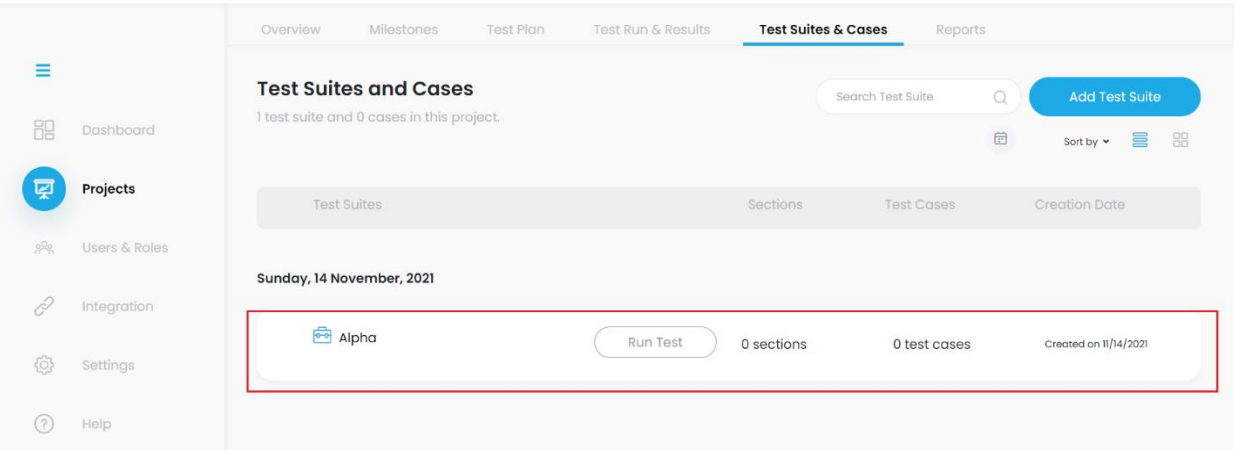

## <span id="page-7-0"></span>Adding a test plan:

There can be multiple test plans of a project. In a test plan, all the cases are pulled. A test plan has always a deadline and divided into the modules.

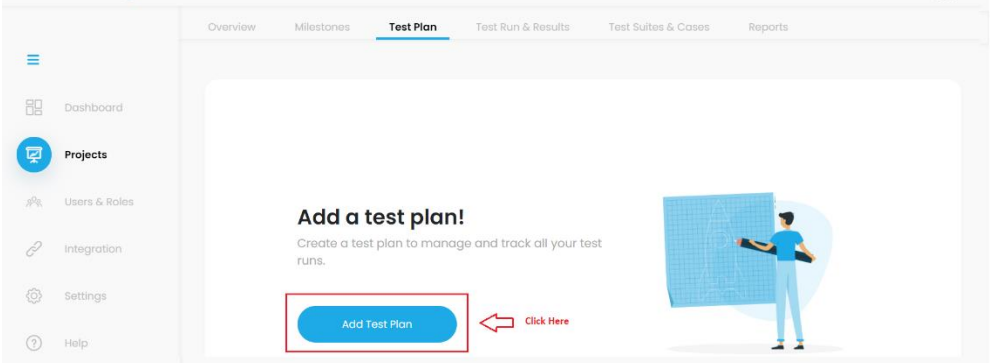

Enter the details of your test plan.

Note: At least, one test run should exist or you can add tandemly by tapping on 'Add test run' as this is the first test plan.

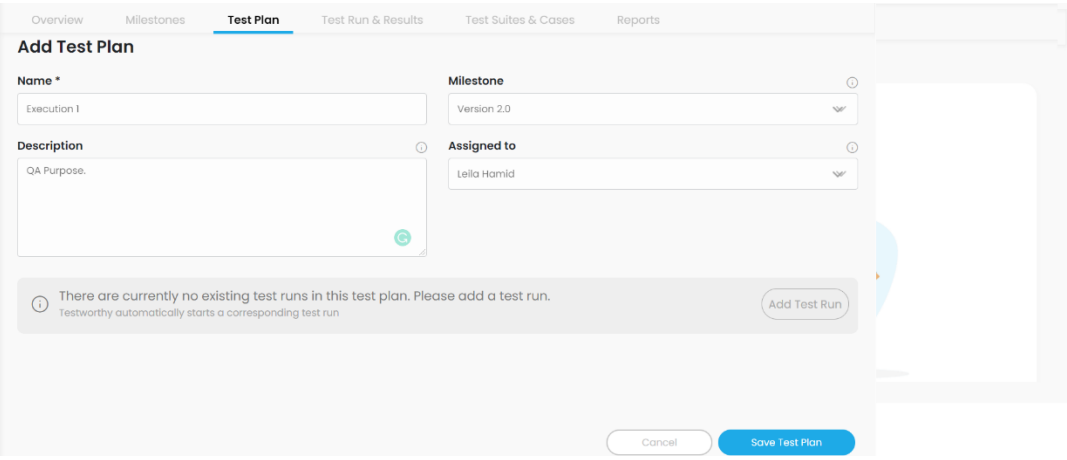

## <span id="page-8-0"></span>Adding Test Run

Enter all the details of your test run and select type of the case by tapping on the preferred choice of bullet. Press "Save Test Run" button.

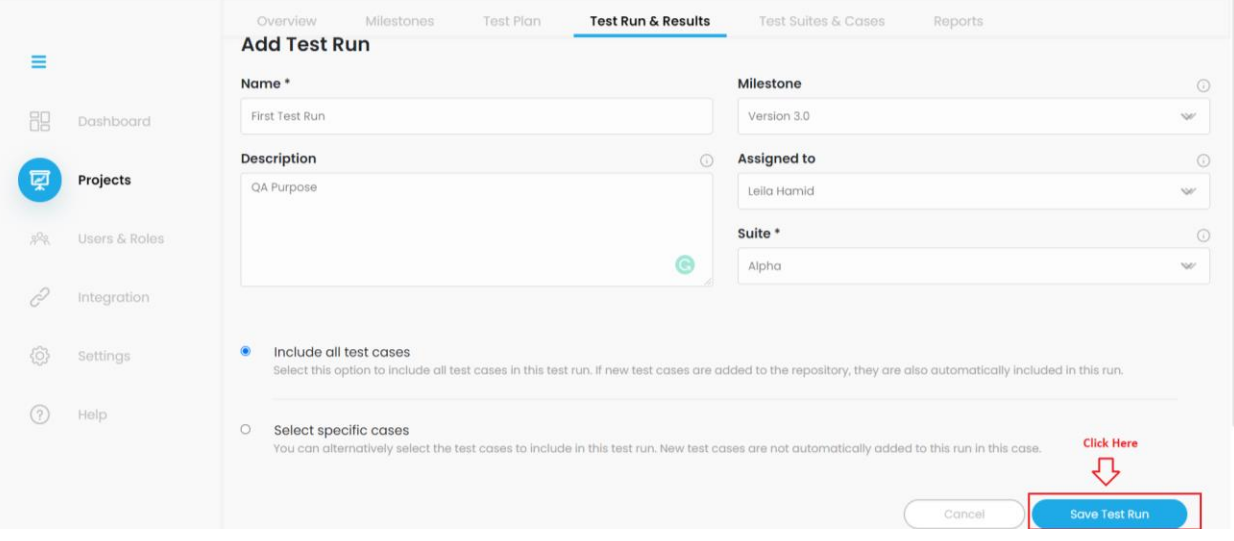

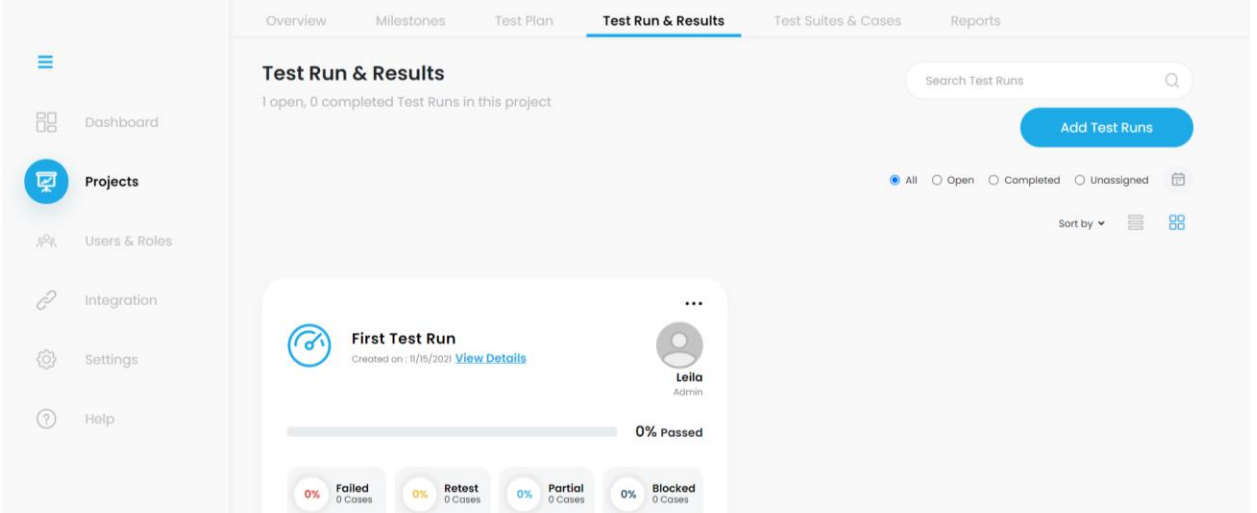

### **Tests**

The pulled test cases can be seen as a single test on which a developer will take some action, such as marking the cases "pass"," fail", "Partial", "Blocked"

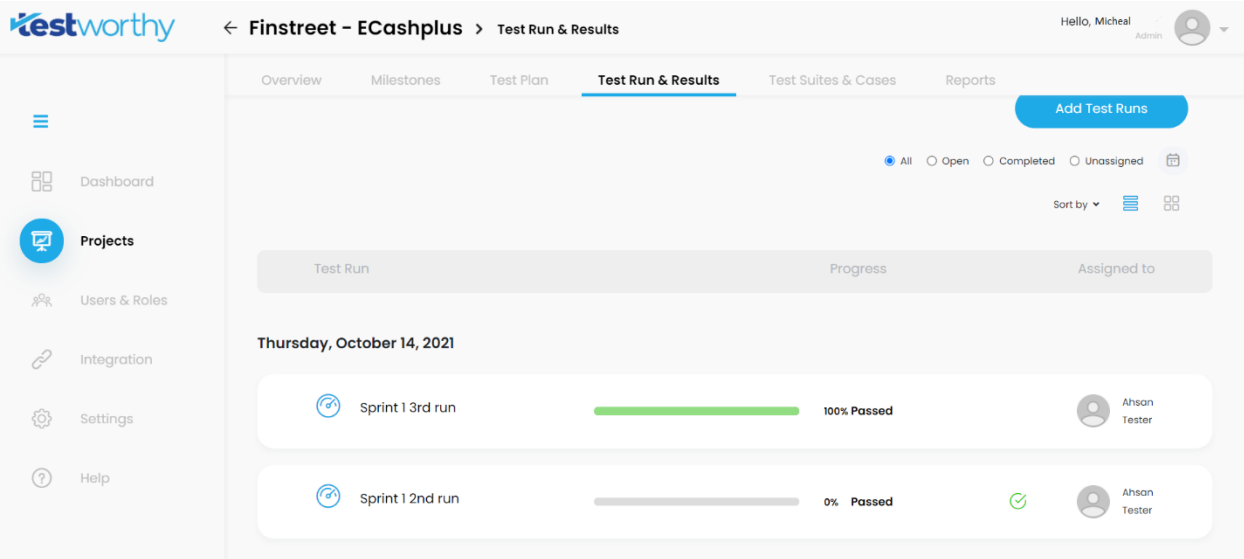

### **Test Changes:**

Test changes will be used as a change log that keeps track of any significant changes made to the test. For example, In the above test case, the developer marked the test as Pass while testing it a second time, so in the test change, a record will be maintained as Fail ( $1<sup>st</sup>$  time) and Pass ( $2<sup>nd</sup>$  time).

# <span id="page-10-0"></span>Adding Users and Roles

Additional users, such as team members and customers, can be added and invited to your Testworthy instance.

To do so, select Users and Roles from the Side bar menu and click on "Add User" button.

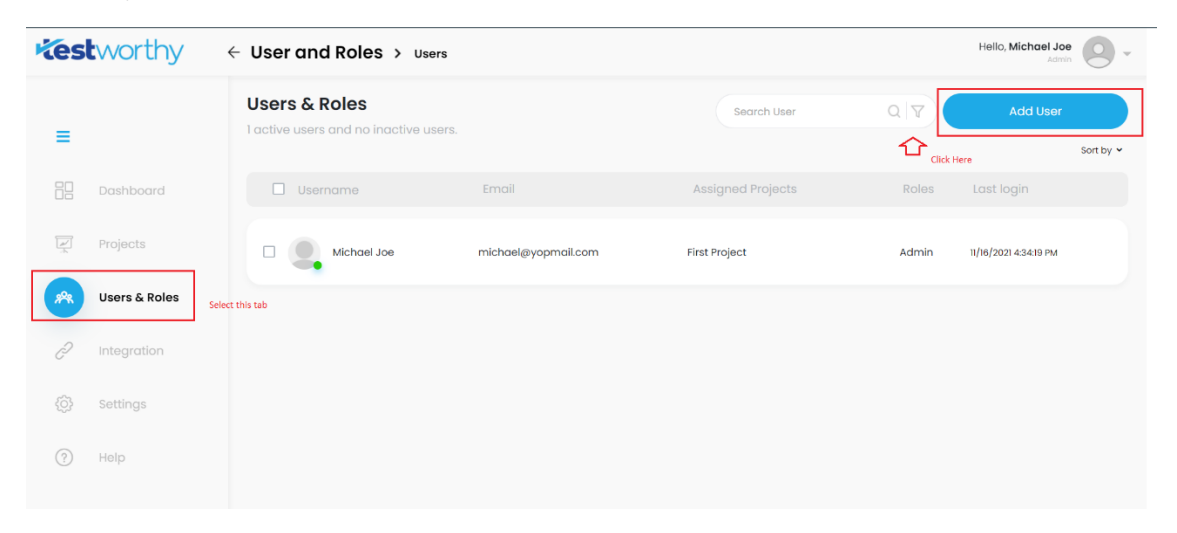

Enter all the details of the user and select the respected role of the user from the drop down.

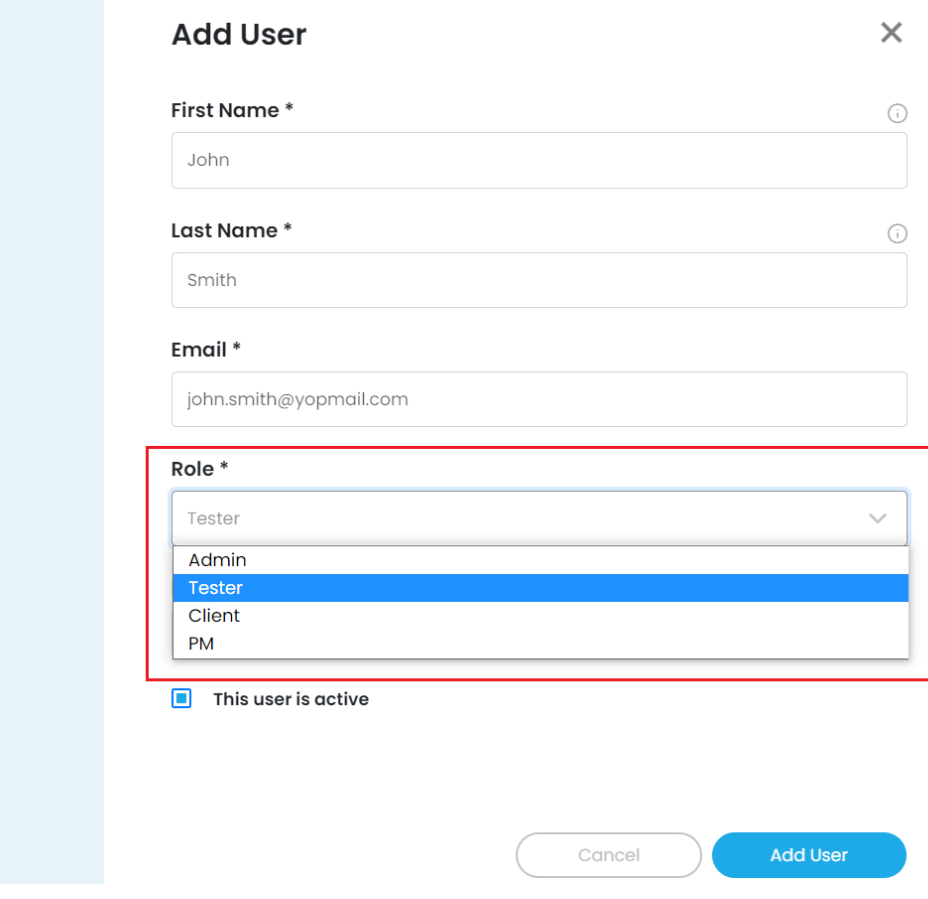

Select the project name and click on the checkbox if the user is active. Tap on "Add User" in order to include the user in the particular project.

Note: Multiple projects can also be selected.

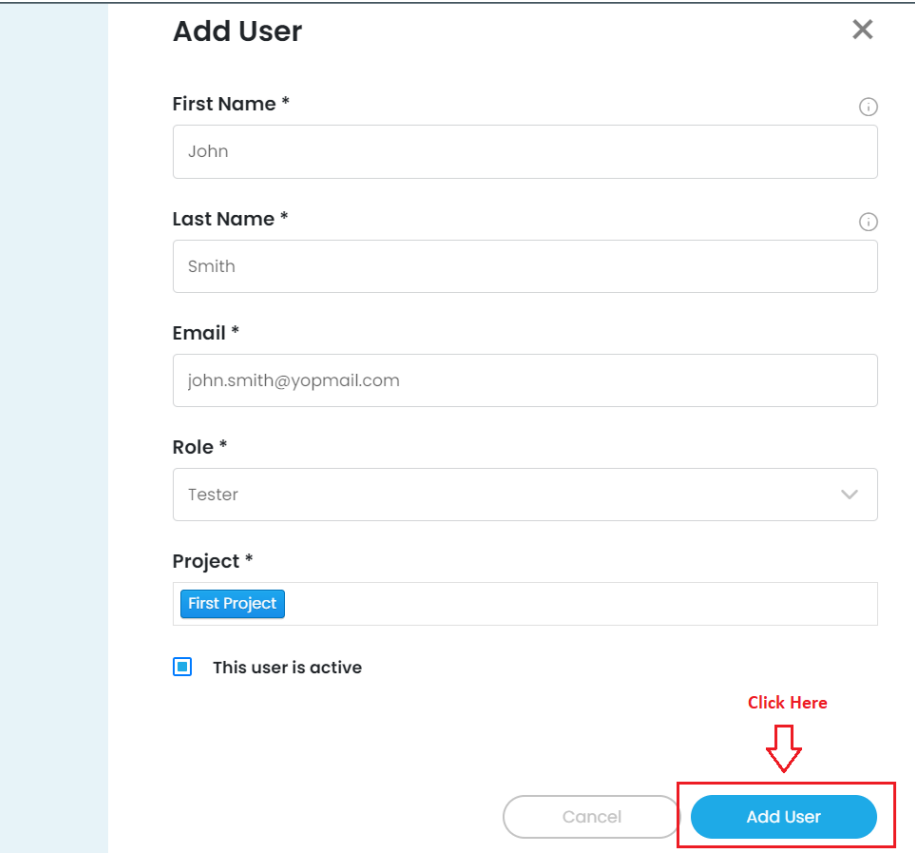

The user is added successfully.

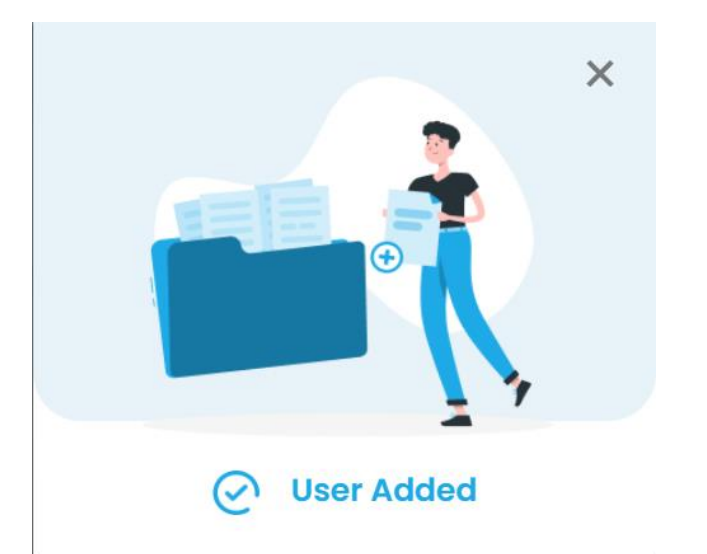

# <span id="page-12-0"></span>Integration Guide

The term "integration" has a strong developer flavor associated with JIRA. In the case of any project development, integration can go a long way to improving project outcomes.

[Jira is a project management platform](https://www.contegix.com/blog/how-navigate-jira-toolset) which helps the team in scheduling and tracking the project. Instead of having to open and search through each tool separately to find relevant information, they can find what you need in one tool and instantly see related information that is linked from the other tool.

In Testworthy, you can provide ticket number and read the ticket number, title, description, type, project name, status, assignee, creator, and priority of the tickets directly from Testworthy. Integration with JIRA ensures better connectivity and a seamless testing process.

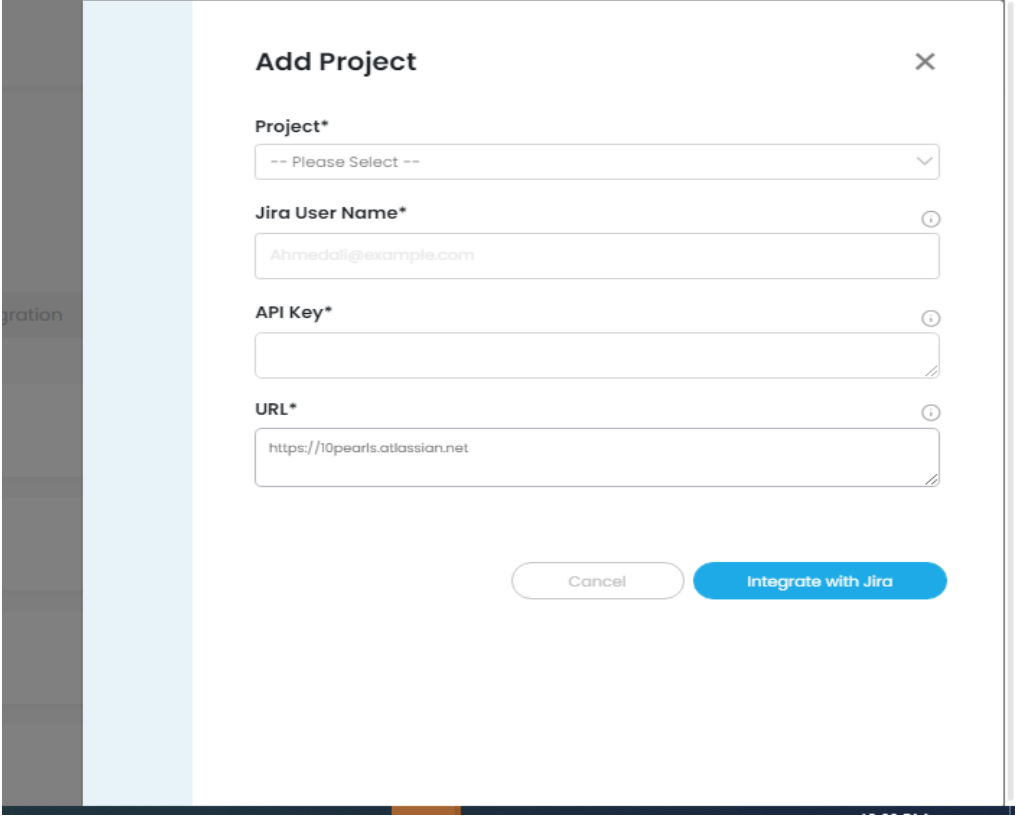

#### <span id="page-12-1"></span>How to add API key:

Select the particular project from the Jira and tap on the settings from the right most corner.

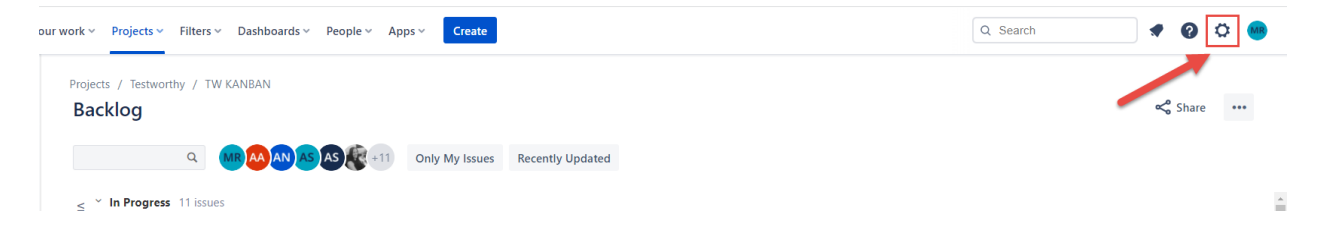

Select the Atlassian account settings.

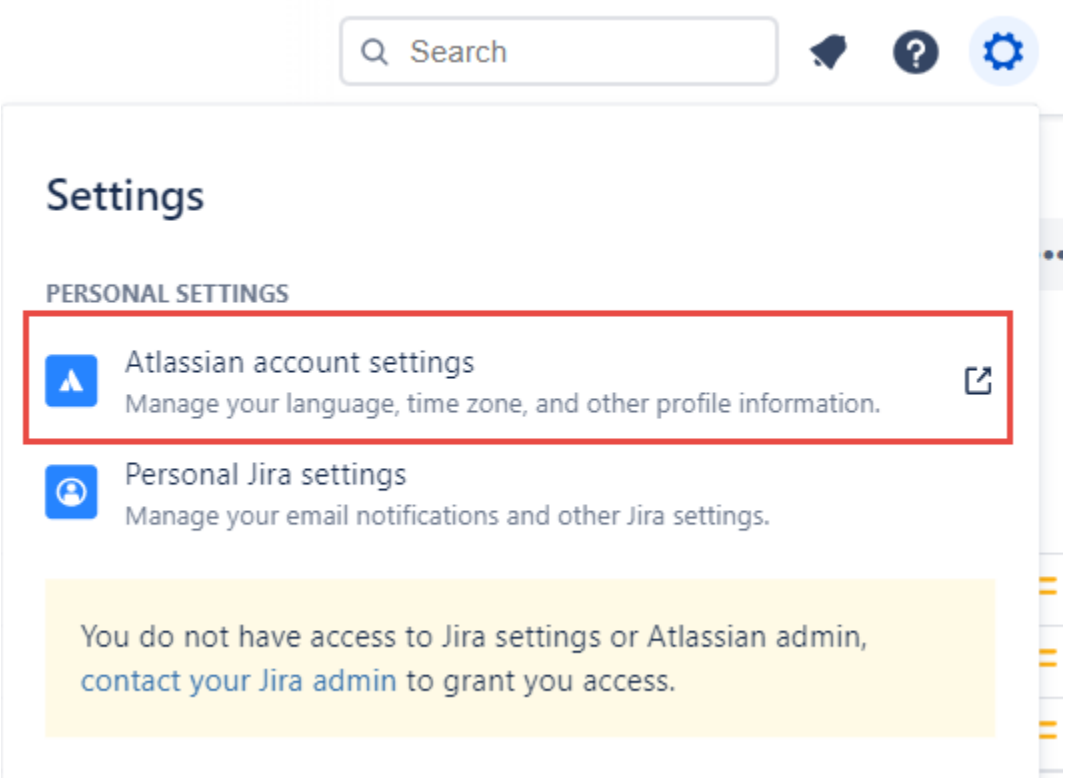

From the left side bar, select Security and tap on "Create and manage API tokens" from the API token section.

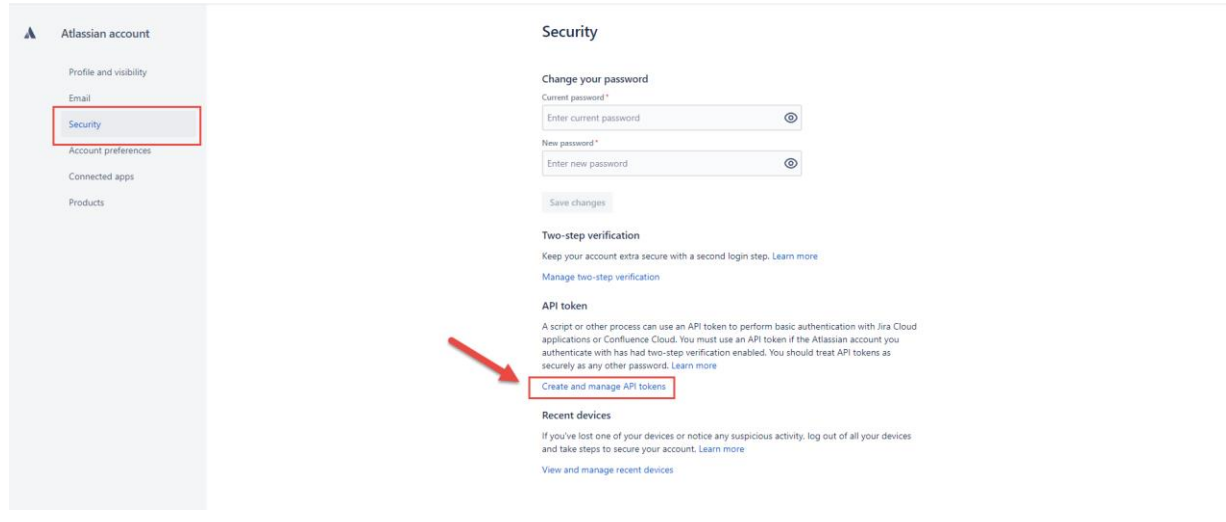

#### Tap on "Create API token" button.

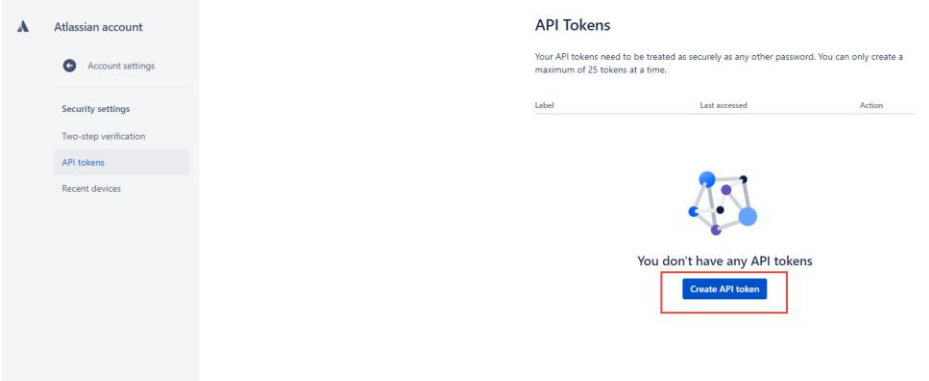

Enter a label of your choice and click Create button.

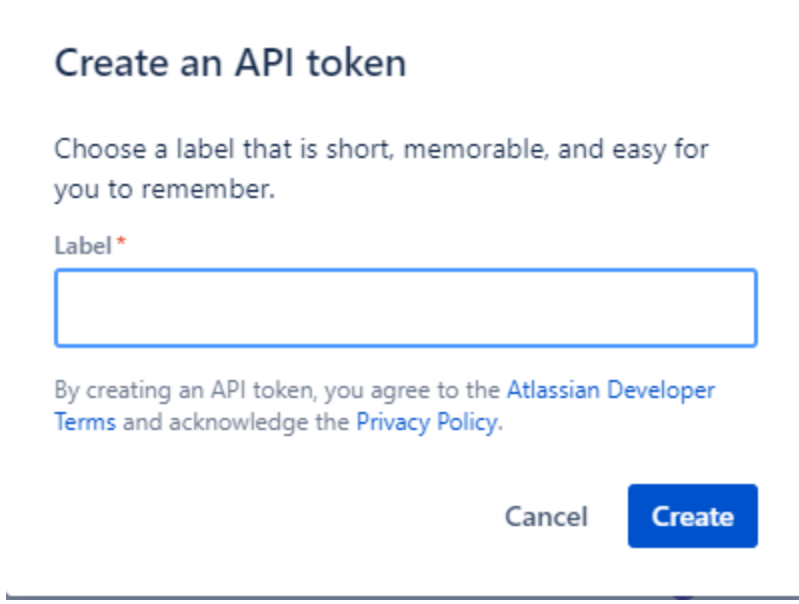

Your new API token has been generated successfully. Copy the token and paste it in the API key field on the Testworthy integration form.

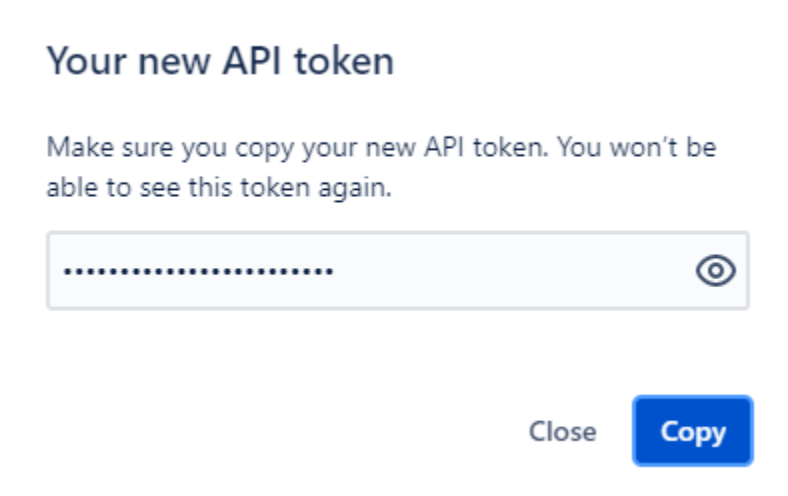

## <span id="page-15-0"></span>Subscription Plan

Testworthy offers excellent best-value subscription offers. The subscription packages can be monthly or yearly and are based on the number of activated users you have. Each option includes access to the latest product version, upgrades, all releases and full support. You can also change the number of users every month as per your current needs.

Initially, you can use the trial version before purchasing Testworthy. The trial version can be used by up to 5 users before making a purchase.

### <span id="page-15-1"></span>Change Plan:

To change your subscription plan, select Settings from the side menu bar and tap on the "Subscription and Card Payment" from the Nav bar.

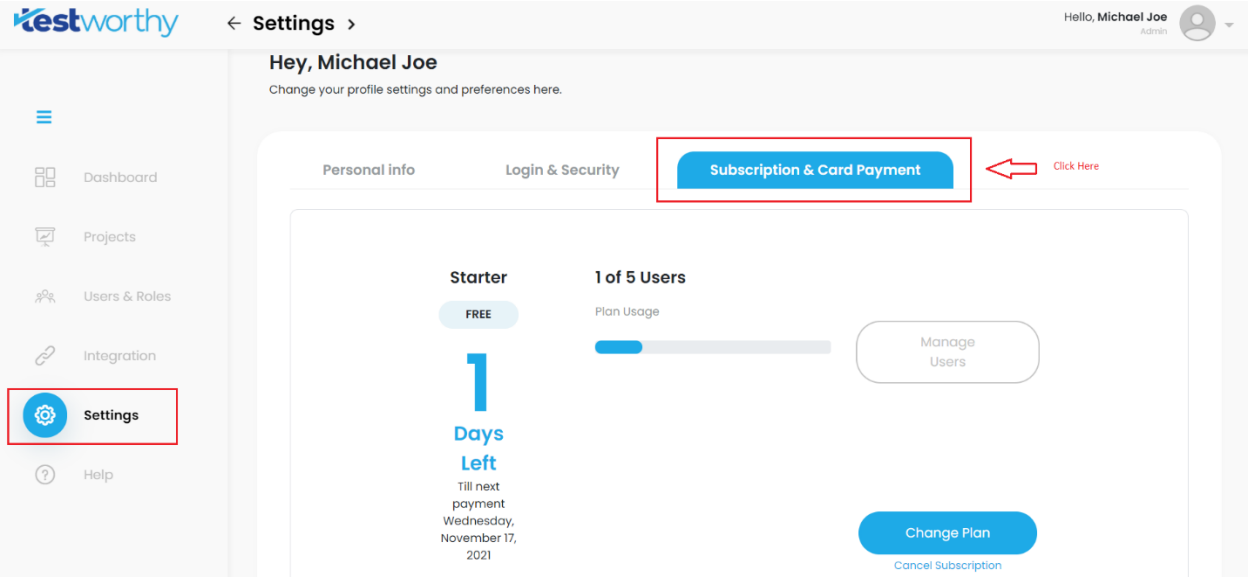

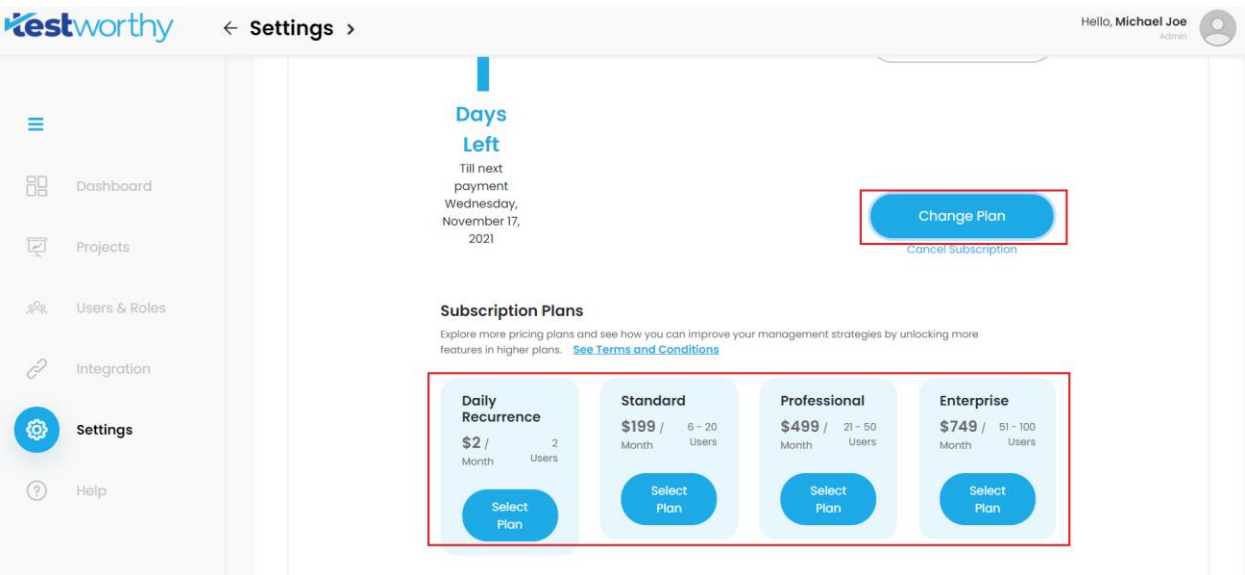

Click on the "Change Plan" button and then select the respected plan of the choice.

Enter your card details and press the "Change Plan" button.

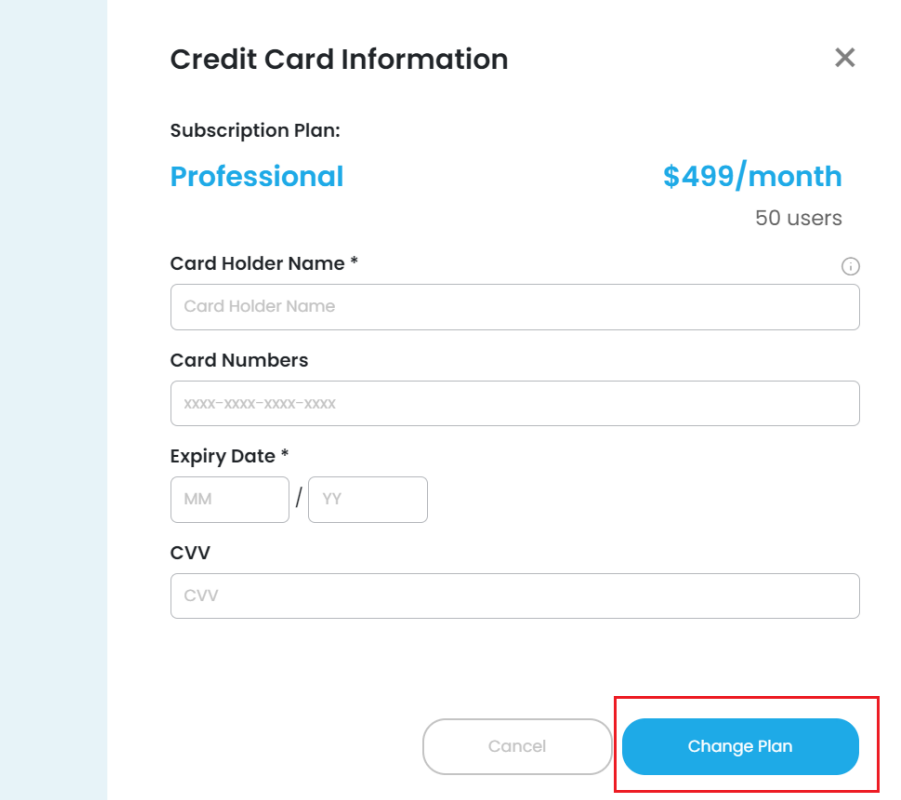